# $D$   $\odot$   $Z$   $U$   $K$   $I$

# **How to Manually Translate Guides**

This guide demonstrates how to manually translate a guide.

Written By: Dozuki System

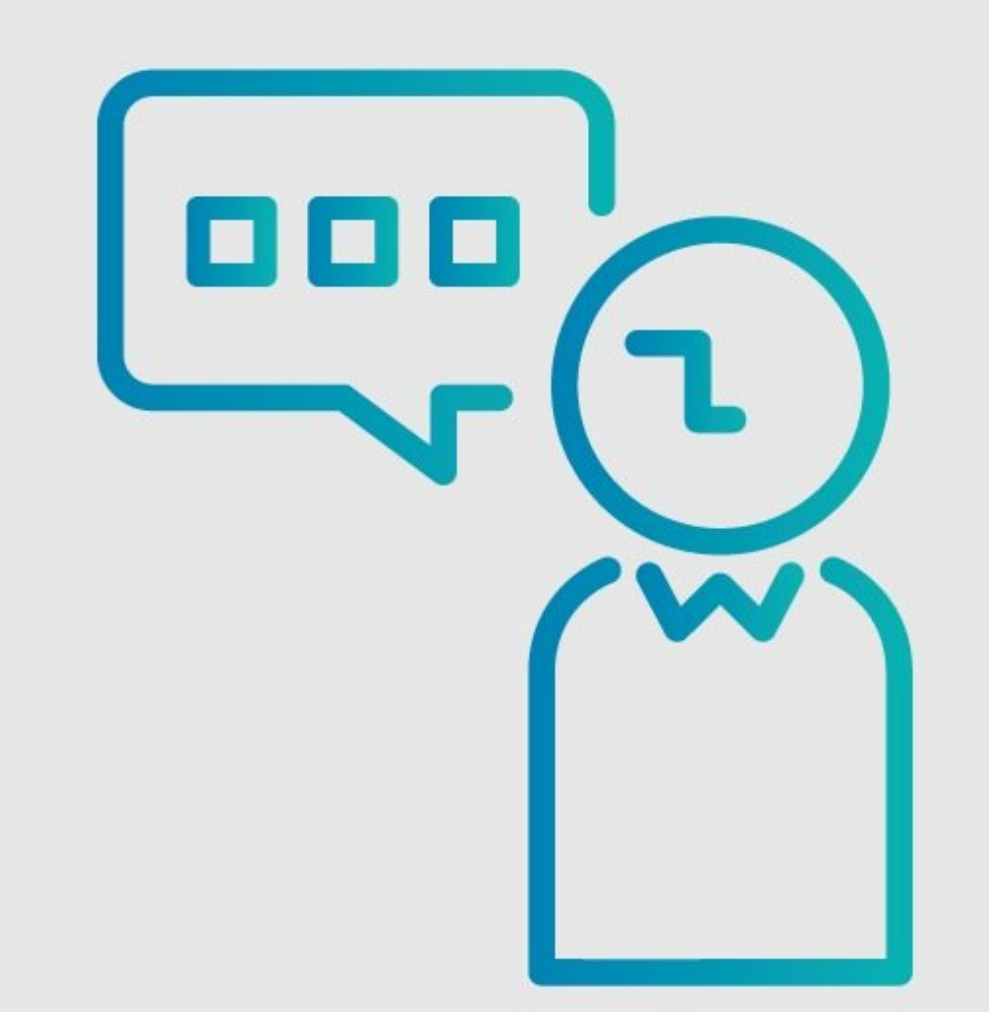

# **INTRODUCTION**

This guide demonstrates how to manually translate a guide.

**PLEASE NOTE: This feature is only accessible for sites that do not use the Version Control feature.**

### **Step 1 — How to Manually Translate Guides**

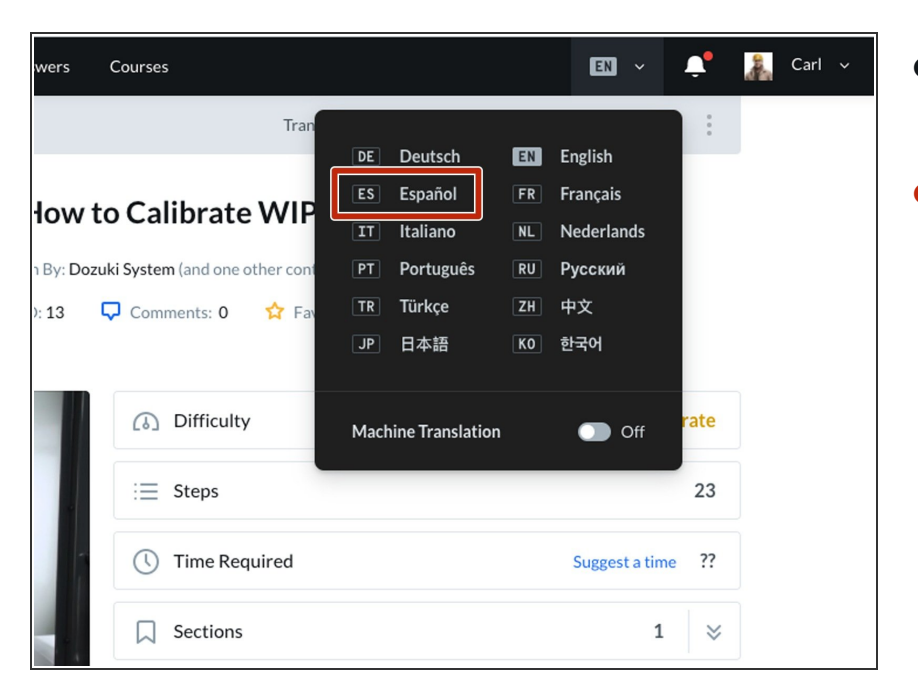

- Open the guide you want to Manually Translate.  $\bullet$
- Expand the **Language Menu** from the site header and select the language you want to manual translate to.  $\bullet$

#### **Step 2**

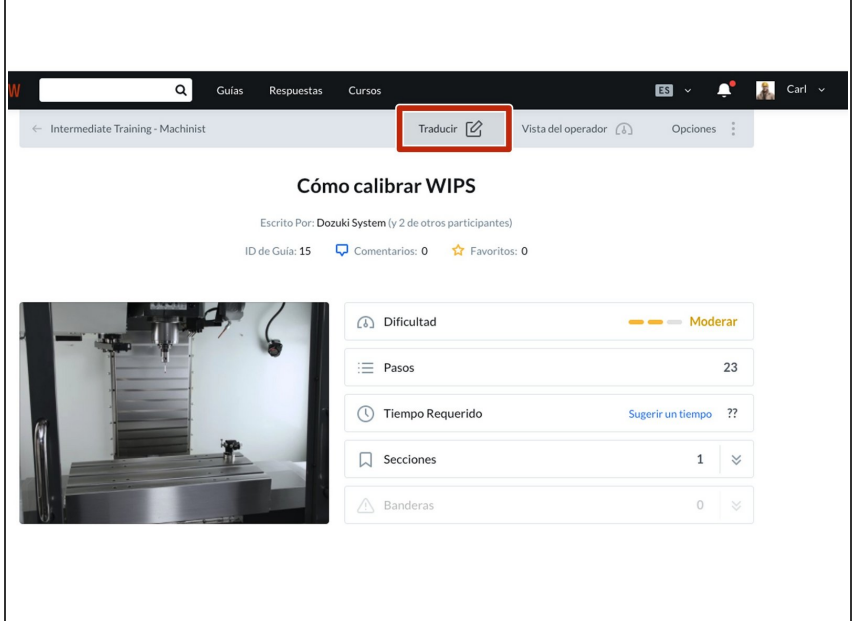

- Click **Translate** in the subheader.
	- Seen here in Spanish, *Traducir*.

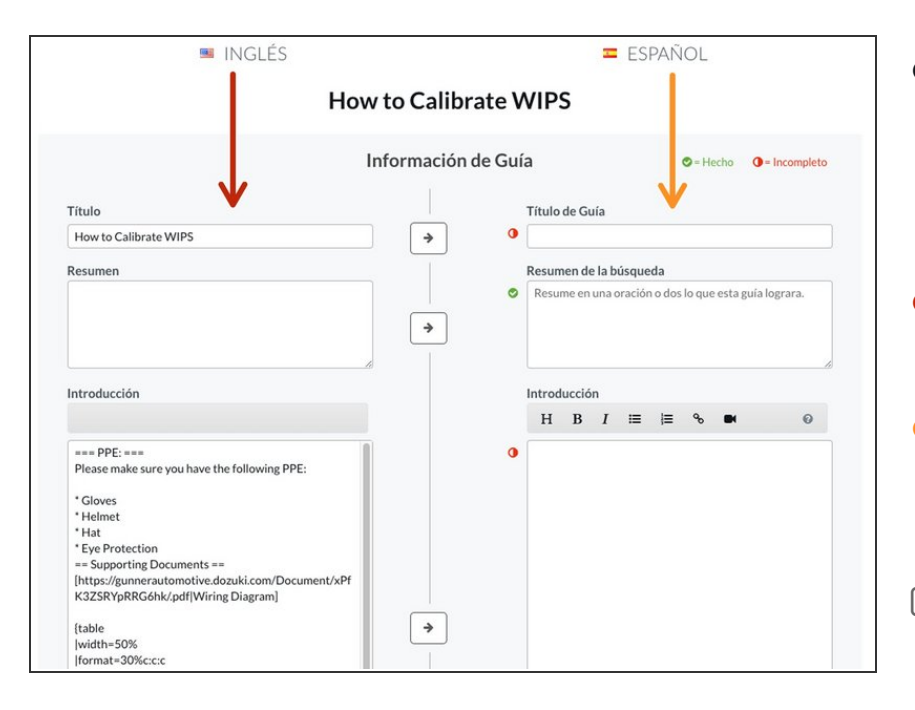

- The page will refresh and display the Translation Page.  $\bullet$ 
	- $\circled{1}$  The translation starts with the introduction.
- The left side of the page displays the guide's current language.  $\bullet$
- The right side of the page displays the language to which the guide will be translated.  $\bullet$
- **If you exit out of the Translation** Page, you need to repeat Steps 1 and 2 to resume translating the guide.

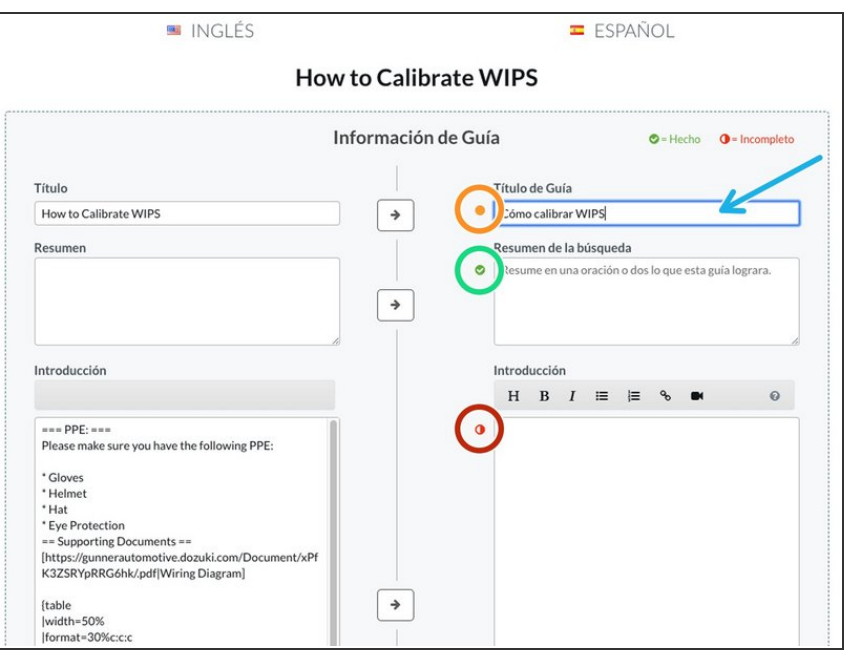

- To start translating, enter the translation of each section into the text boxes on the right side of the page.  $\bullet$ 
	- The sections not yet translated have the marker on the left of the text box that is a half filled red circle.  $\bullet$
	- While translating a section, the marker on the left of the text box changes to an orange marker.  $\bullet$
	- When the translation for a section is complete, the marker on the left of the text box changes to a green marker with a check.  $\bullet$

**Step 5**

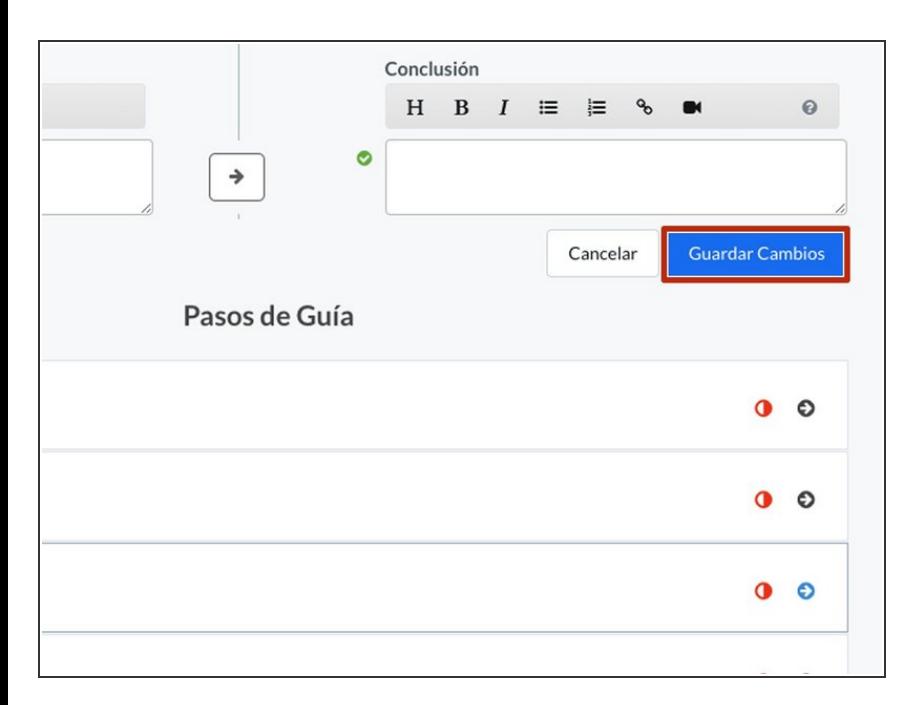

- When finished translating the introduction, click on the **Save Changes** button.  $\bullet$ 
	- Here in Spanish, *Guardar Cambios*.

### **Step 6 — Translating Guide Steps**

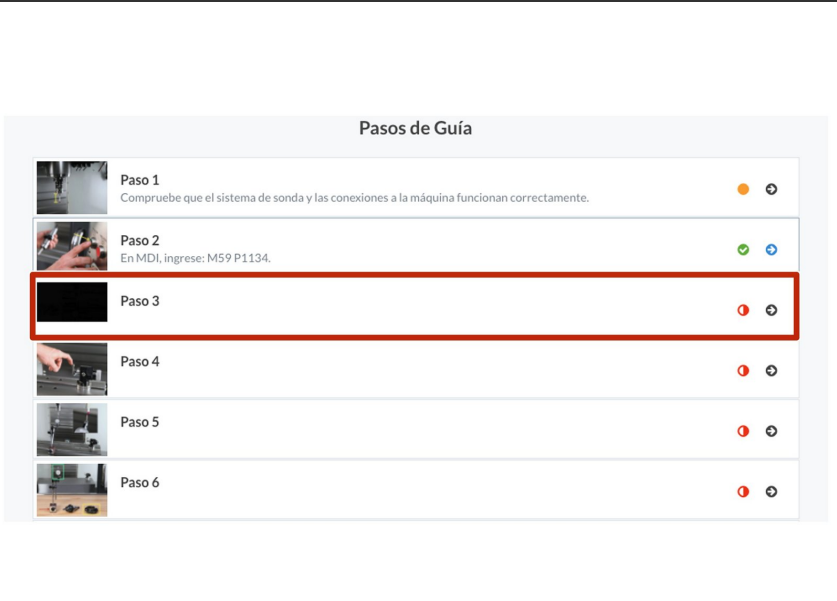

- Click on a step to translate it.
	- The steps are listed below the Introduction edits on the Translation Page.
	- $\circled{1}$  Steps do not need to be translated in order.

#### **Step 7**

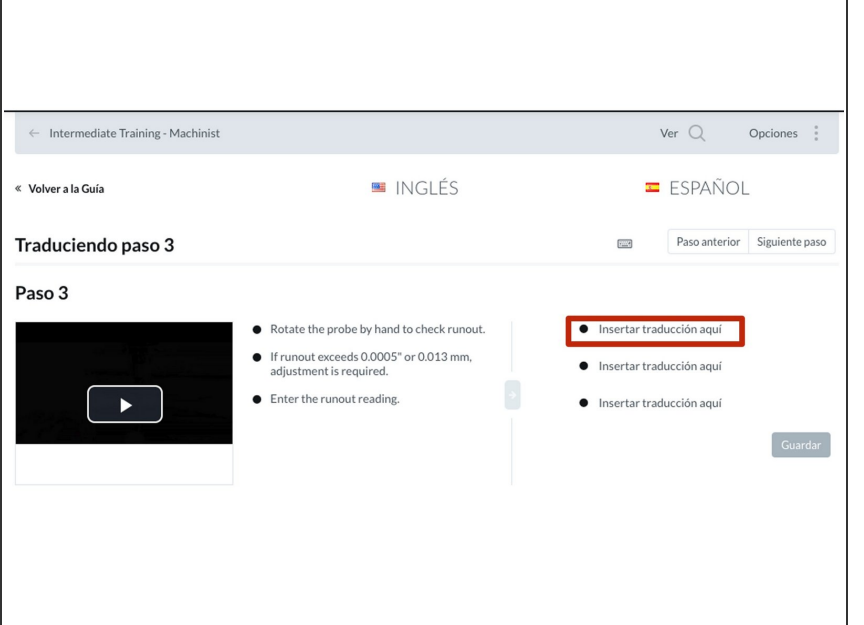

- Click **Insert Translation Here** to open the text box.  $\bullet$ 
	- Here in Spanish, *Insertar traduccion aqui*.

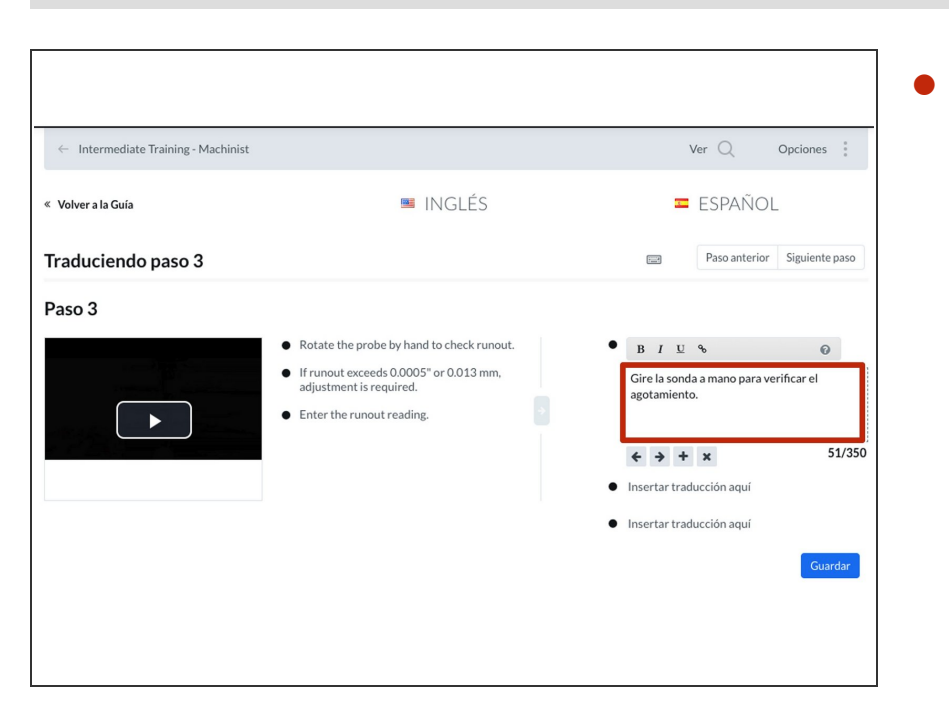

Enter the translation of the corresponding bullet into the text box.

#### **Step 9**

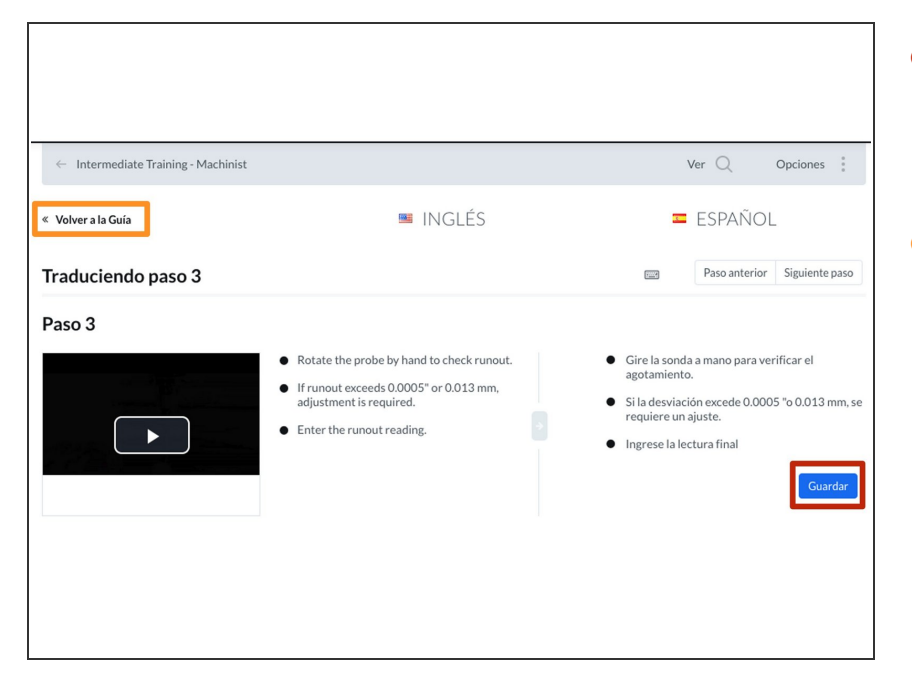

- When you complete the step translation, click **Save**.  $\bullet$ 
	- Here in Spanish, *Guardar*.
- After you save the changes, click the **Back to Guide** button to return to the Translation Page.  $\bullet$ 
	- Here in Spanish, *Volver a la Guia*.

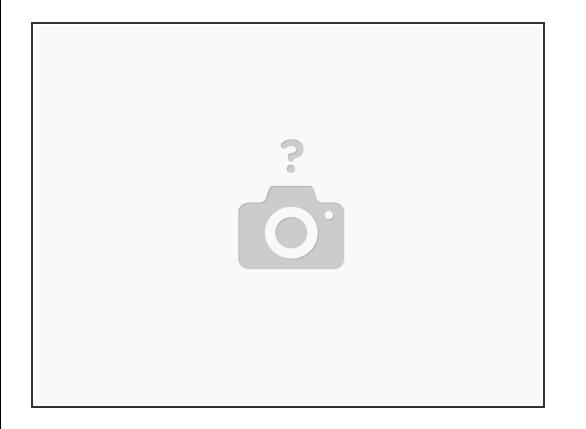

Repeat the process for each step in the guide.

#### **Step 11**

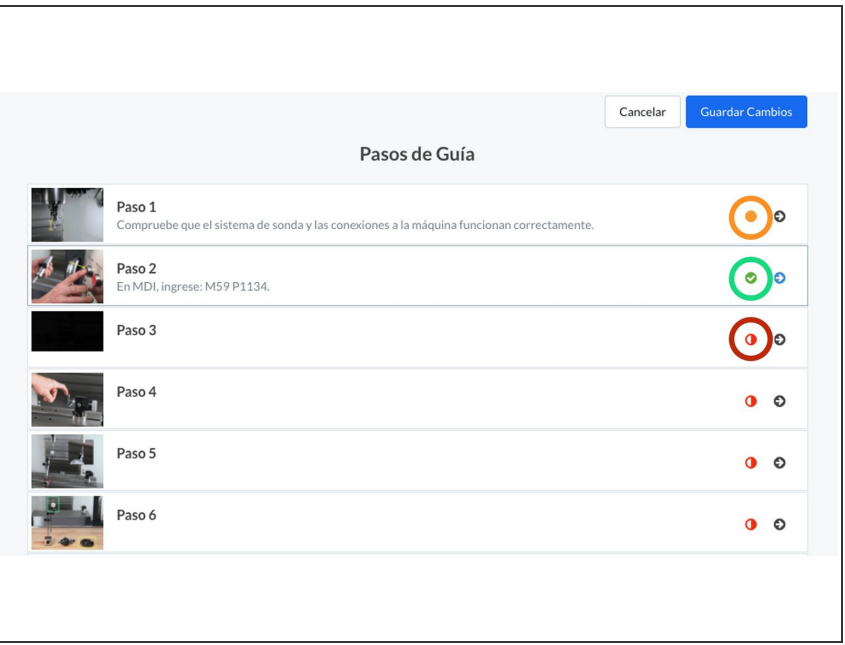

- A red half-filled circle to the right of the step number and title indicates that the step has not been translated. O
- An orange marker to the right of the step number and title indicates that the step's translation is complete.  $\bullet$
- A green check mark to the right of the step number and title indicates that the step's translation is complete.  $\bullet$

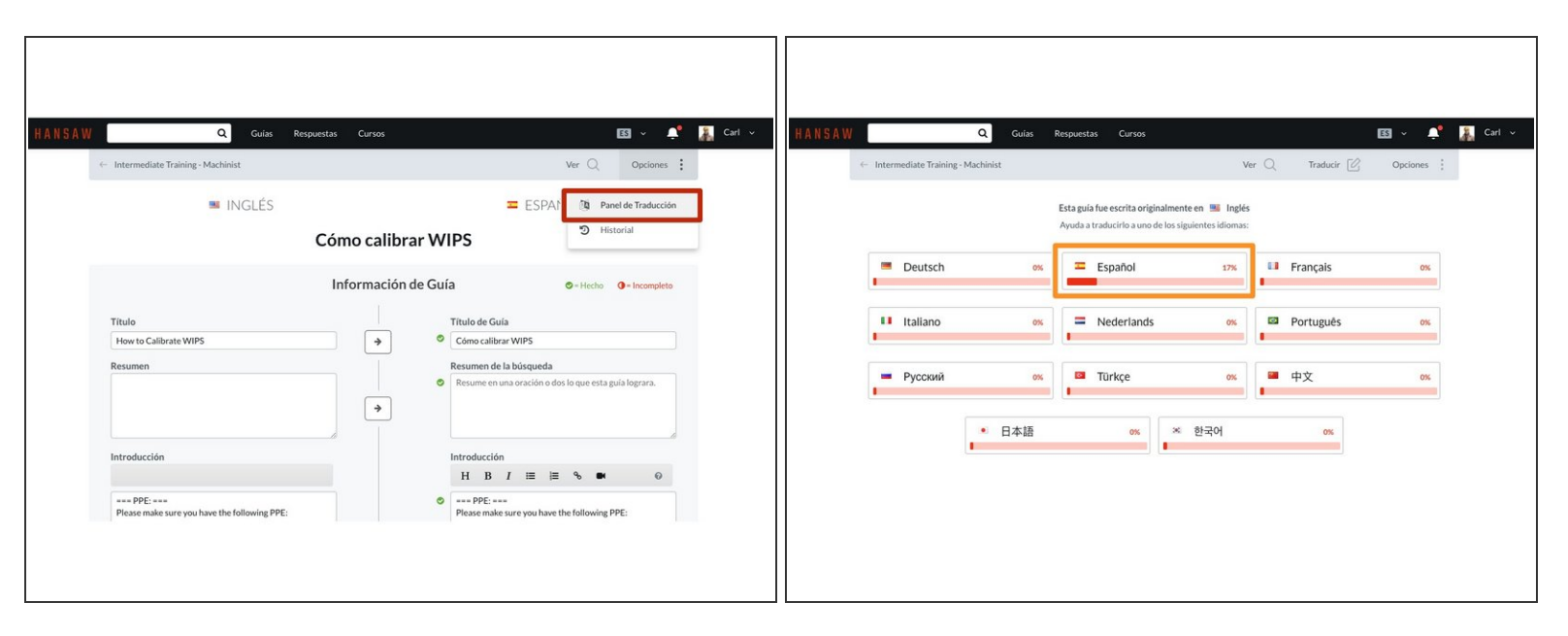

- $\odot$  The entire document does not need to be translated at once.
	- Any translations made will be saved and can be accessed at a later date for completion.
- The progress of all translations are displayed on the **Translation Panel**, found under options in the sub-header of the page, while in the Translation Screen.  $\bullet$ 
	- Here in Spanish, *Panel de Traduccion*.
- The Spanish translation of the guide shown is 17% complete.